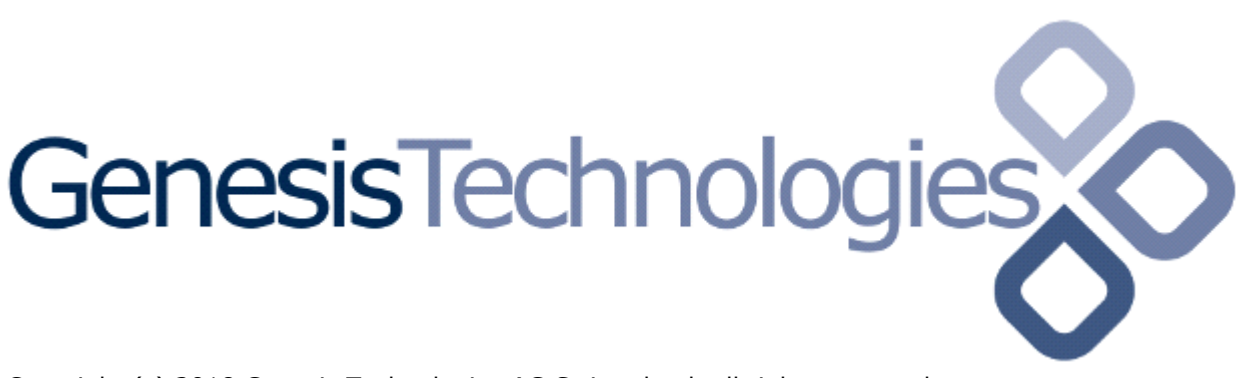

Copyright (c) 2018 Genesis Technologies AG Switzerland, all rights reserved

### **myStrom WiFi Switch driver (GTSLC4ZMYSMWISWR)**

### **Disclaimer**

Genesis Technologies does provide this driver as it is. There is no commitment to support, nor does Genesis Technologies assure a decent reaction time in case of a problem. Genesis Technologies can refuse all support, discontinue support, end the driver lifetime at any time. Genesis Technologies will not refund in any case licenses

Notwithstanding the foregoing, Genesis Technologies is not liable to licensee for any damages, including compensatory, special, incidental, exemplary, punitive, or consequential damages, connected with or resulting from this license agreement or licensee's use of this software. Licensee's jurisdiction may not allow such a limitation of damages, so this limitation may not apply.

By using this driver, you accept that you have read and accepted the terms above!

### **What is the myStrom WiFi Switch driver? What is it used for?**

Using this driver, the WiFi Switch modules can be used inserted as relay into the Control4 Project. This driver works for CH and EU models of the WiFi Switch

### **Do I need to setup the myStrom WiFi Switch device first?**

Yes! Download the myStrom app and add the WiFi Switch to your config. See the detailed post on <https://technet.genesis-technologies.ch/setup-mystrom-wifi-switch-for-use-with-control4/>

### **Software installation Control4**

Please install the myStrom network driver first! Only one instance per project is needed. So, if it exists in the project already continue here. Otherwise jump to the myStrom network driver first.

Assuming that you have already downloaded the drivers and placed them in %USERPROFILE%\Control4\Drivers.

Start Composer, go to *System Design* and select the tab *Search* in the right top window. Search for *MyStrom WiFi Switch Relay* and drag and drop the *MyStrom WiFi Switch Relay* driver into the wished room. Click on it and find the Properties page.

#### **Properties**

- -> Info: Does show the driver health info
- Driver name: The product identification of the driver
- Activation key: Fill in the activation key.
- Mac: Dynamic list of all found devices on the network. Select one MAC and the driver does insert the IP and starts automatically
- IP address: If no device can be found the IP can be inserted directly. Watch out that the IP of the WiFi Switch is set to fixed or use a DHCP reservation
- -> Log / Lua window: Selects the log level printed out in Lua window from Composer. Use the level *Debug* to see what the driver is working on

- Log period (h): The time frame the log should output

## **Programming**

Standard light events and actions

# **Updates / Support**

Updates are available on: <https://technet.genesis-technologies.ch> Bugs should be reported to: info@genesis-technologies.ch